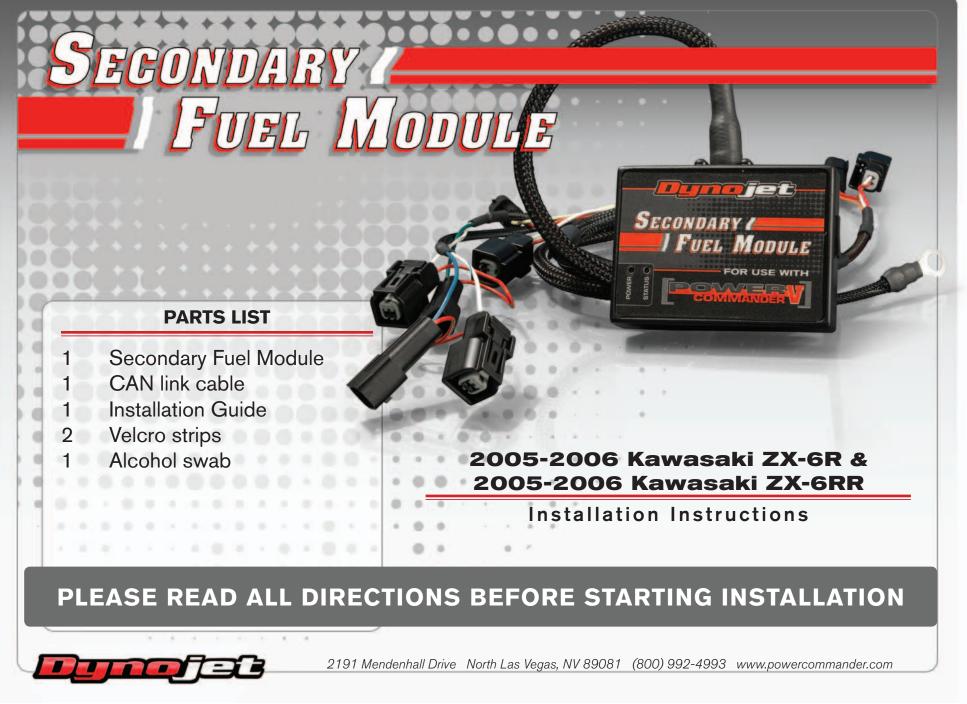

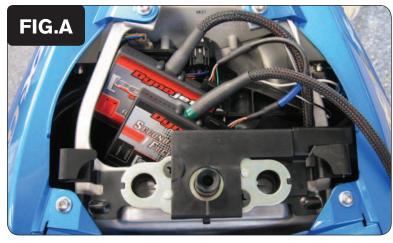

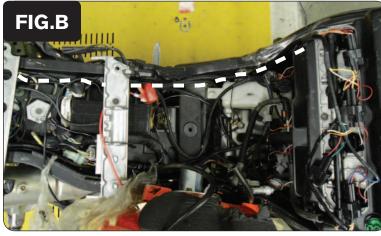

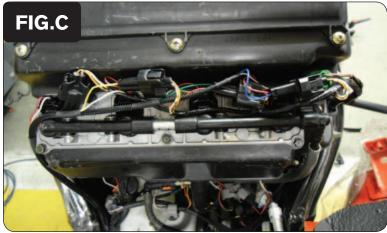

- Remove the main seat and the passenger seat.
- 2 Remove the fuel tank cover.

1

- 3 Lift and prop the fuel tank up or remove it entirely.
- 4 Using the supplied Velcro, secure the SFM in the tail section next to the PCV.

Clean both surfaces with the alcohol swab before attaching the Velcro.

5 Plug the CAN link cable into one of the expansion ports of the SFM and the other end into one of the expansion ports of the PCV.

It doesn't matter which ports you use.

Older SFM units with a serial number beginning with 14 or less might also require a CAN termination plug to be installed in an empty port. Newer SFM and PCV units with a serial number starting with 15 or higher do NOT require CAN termination plugs.

6 Route the SFM harness down the left side and toward the front of the bike as shown in Figure B.

- 7 Unplug the stock wiring harness from the UPPER fuel injectors.
- 8 Attach the connectors from the SFM wiring harness to each upper fuel injector and to each stock connector, as shown in Figure C.
  - ORANGE cylinder #1 (left most)
  - YELLOW cylinder #2
  - GREEN cylinder #3
  - BLUE cylinder #4 (right most)

www.powercommander.com

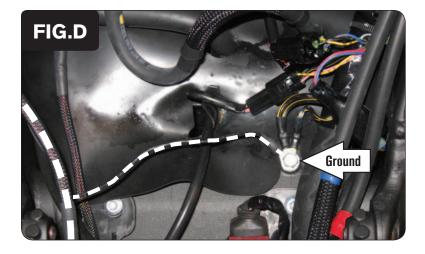

- 9 Attach the ground wire from the SFM to the stock common ground location underneath the fuel tank.
- 10 Reinstall the fuel tank, bodywork, and seats.

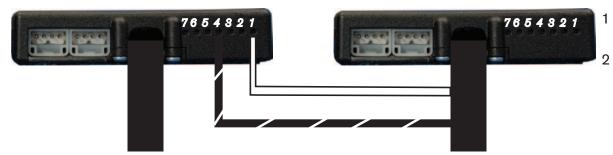

SFM

## Connecting the SFM to the PCV

- Insert the WHITE wire from the SFM into the #1 input position on the PCV.
- Insert the BLACK/WHITE wire from the SFM into the #4 or #6 input position of the PCV.

If you are also using the Ignition Module, connect these wires as described in the Ignition Module install guide.

## \*\*\*IMPORTANT NOTICE\*\*\*

The SFM and your PCV may need to be updated. The PCV and SFM need to both have the same firmware loaded and the most up to date version available (at least 0.1.10.6 or higher) installed. To install this firmware you also need to be using the latest PC5 software version (1.0.6.4 or higher). The latest software and firmware can be found at: http://www.powercommander.com/powercommander/Downloads/powercommander\_downloads. aspx?ProdType=PCV

To update your firmware go to Power Commander Tools - Update Firmware. Click on the unit you wish to update (PCV Primary Module or Secondary Fuel Module) and then click on Update. This will bring up a window so that you can search the computer to find and open the firmware file. Open the file from the location on the computer where it has been saved.

The SFM needs to be added to the PCV network. To do so connect a USB cable to the PCV and another USB cable to the SFM. Open the PCV control center software and it will add the SFM to the network. You are now able to use the SFM.

The SFM is shipped in BASIC mode. This means that you will have 1 Fuel table in the software. This fuel table controls the lower set of injectors and upper set of injectors simultaneously. Whatever value is entered in a cell will automatically be put into the corresponding cell for the upper injectors.

If you put the SFM in ADVANCED mode you will have 2 Fuel tables. This allows a separate fuel table for the upper injectors, if desired.

PCV